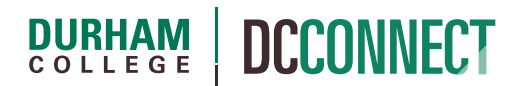

## Unit Topic: Sandbox Management

### Introduction

Sandbox courses are made available to professors so they may explore DC Connect tools and features, or develop new content, in a private space. The ability to create and manage sandbox courses is available to faculty through the DC Sandbox Management Tool widget found on the My Home page of DC Connect. The purpose of this document is to outline the steps professors may take to create and manage their suite of sandbox courses.

**NOTE:** The maximum number of sandbox courses professors can create using the Sandbox Management widget is fifteen.

### Content

This document covers the following topics:

- How to Access the DC Sandbox Management Tool Widget
- Managing Sandbox Courses
	- o Adding a New Sandbox
	- o Renaming a Sandbox
	- o Deleting a Sandbox
	- o Enrolling another user in your Sandbox
	- o Removing another user from your Sandbox

# How to Access the DC Sandbox Management Tool Widget

The **DC Sandbox Management Tool** widget can be found on the **My Home** page of DC Connect. It is situated in the right-hand column of the main page, below the Updates and SALS ONLINE widgets. You may need to scroll down the page to bring it onto the screen.

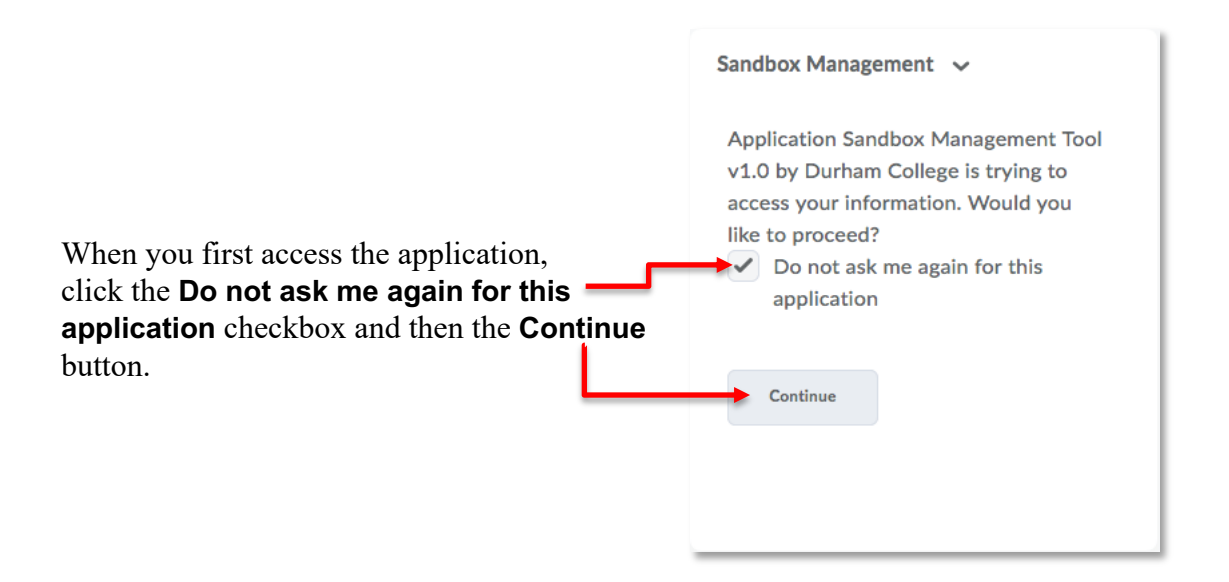

This step simply allows the system to automatically name and enroll you as the Instructor of the newly created course. There is no security risk.

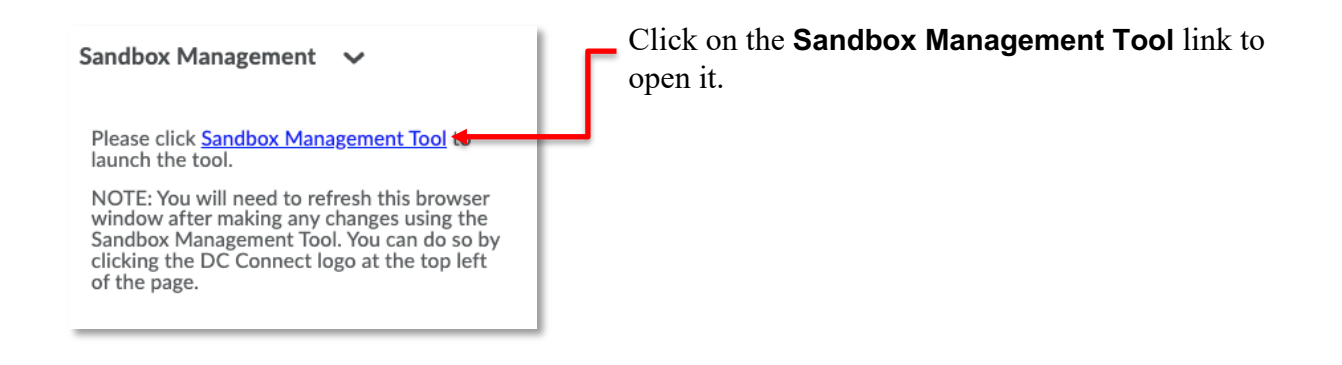

The Sandbox Management tool will open in a new (small) window.

**NOTE:** There is no progress bar or animated icon indicating your changes are taking place. Please be patient with the application as it runs in the background. If you find that your clicks have not registered, please close the DC Sandbox Management Tool window, and reactivate it.

# Managing Sandbox Courses

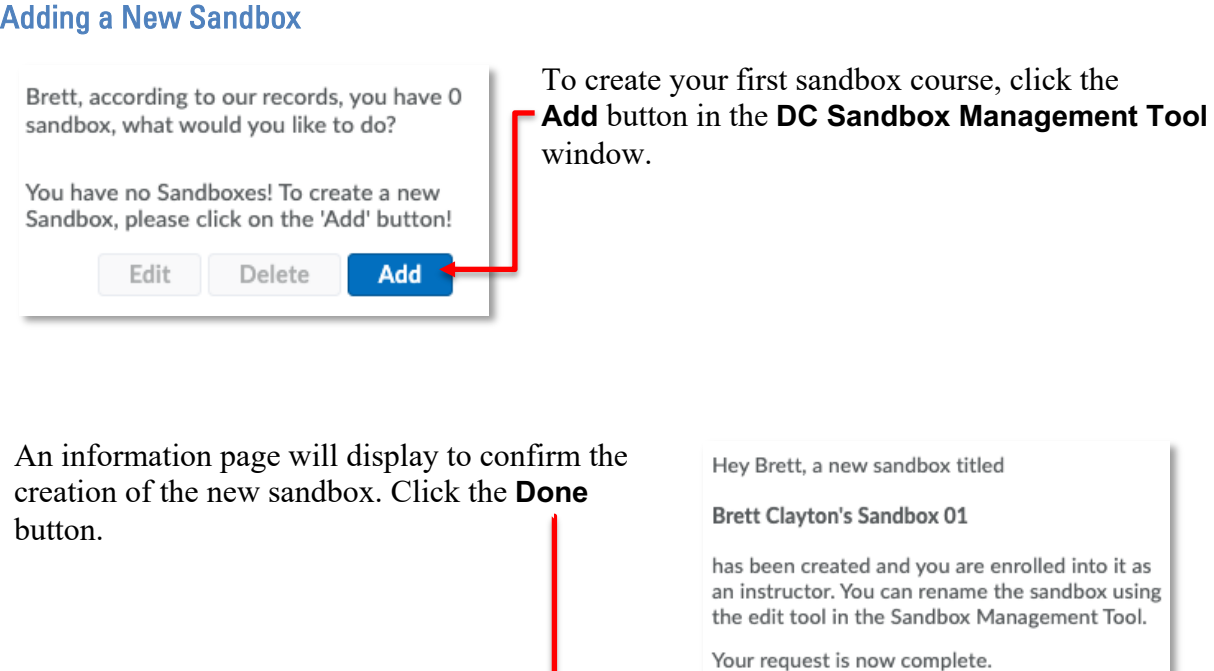

Refresh your browser, or click the DC Connect logo to reload the page and see the result.

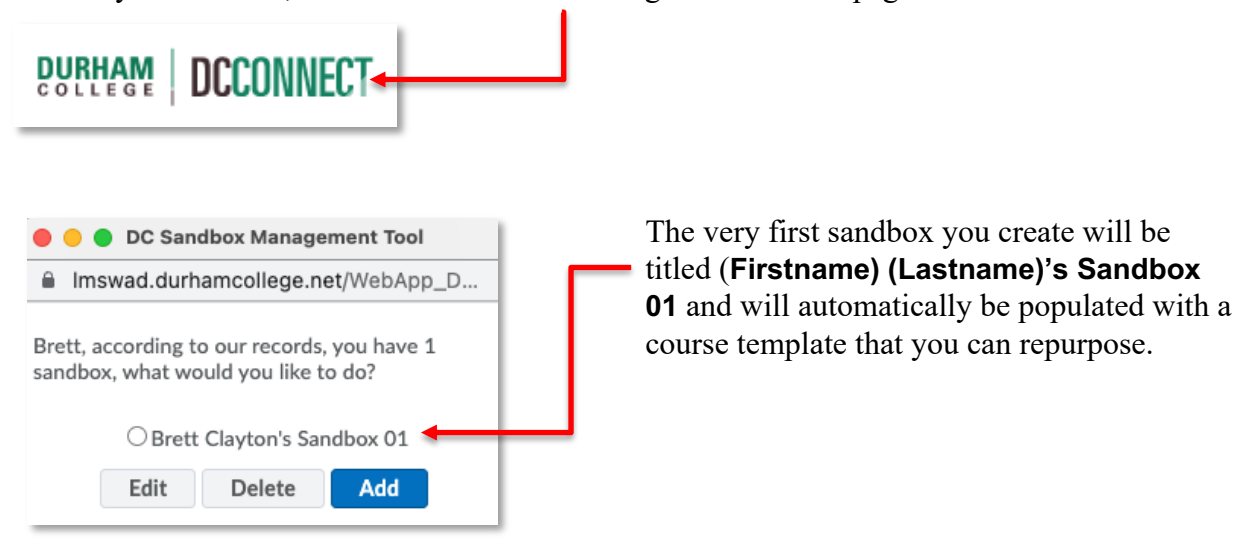

**NOTE:** Each time you Add a new sandbox, the system looks to the existing ones to determine what the new name should be. If there is no existing "Sandbox 01", then "Sandbox 01" will be used, and the template automatically copied into it. If you would like a completely empty sandbox, be sure *not* to rename Sandbox 01.

All new sandbox courses will appear in the **Sandbox** semester and are automatically **Pinned** in your list of courses.

**Done** 

## Renaming a San**d**box

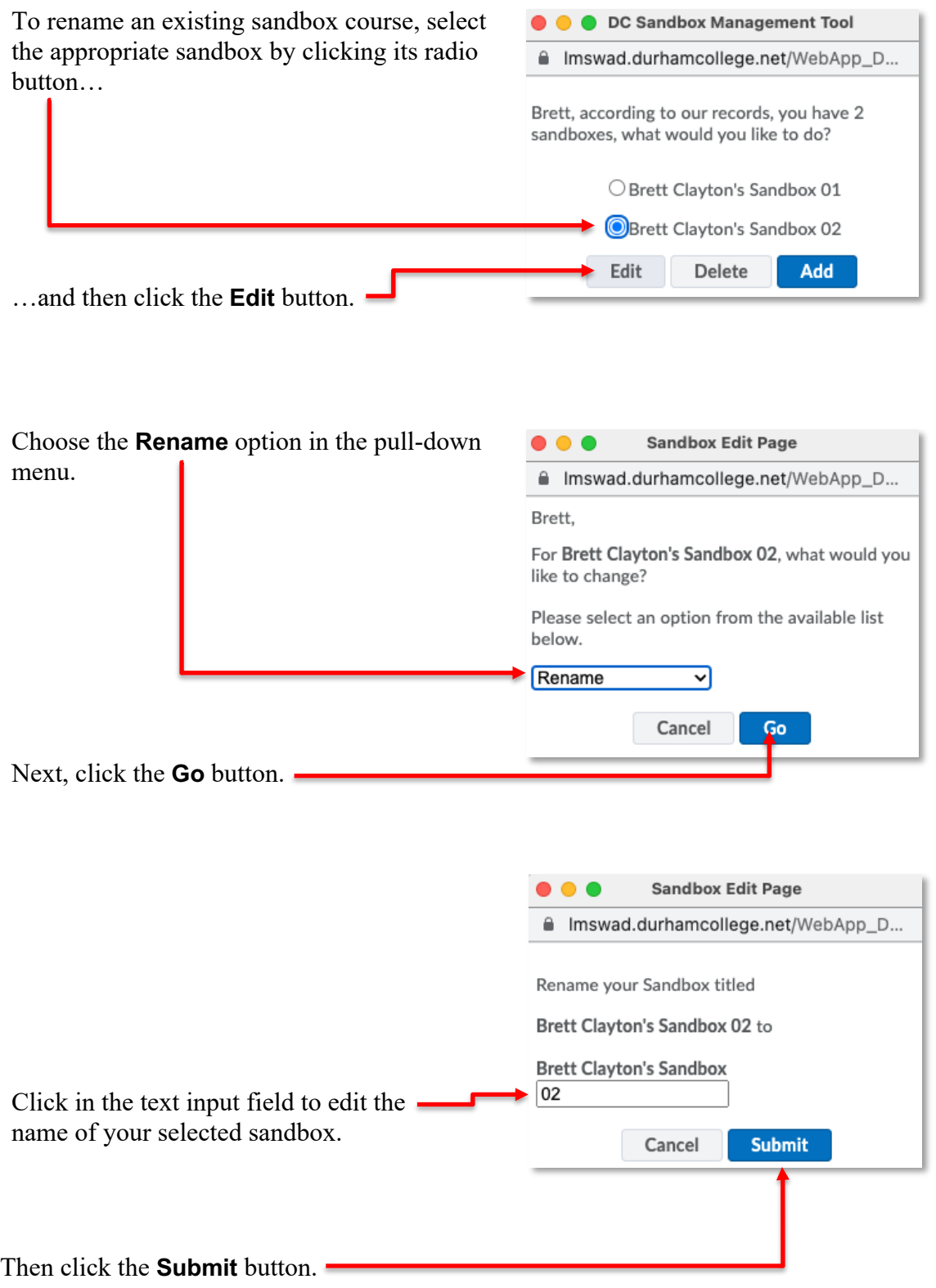

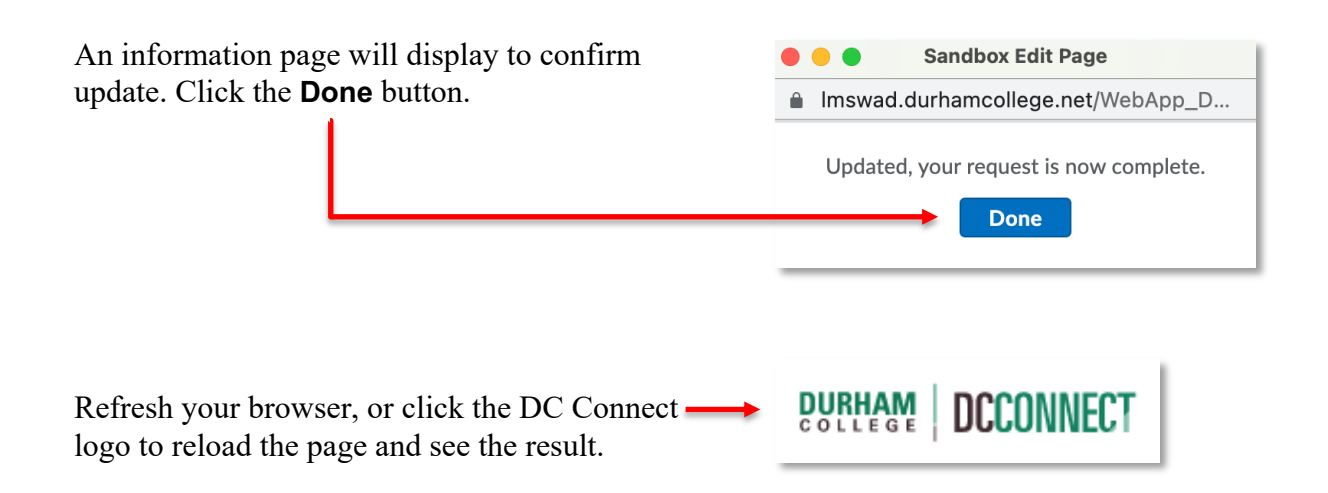

### Deleting a Sandbox

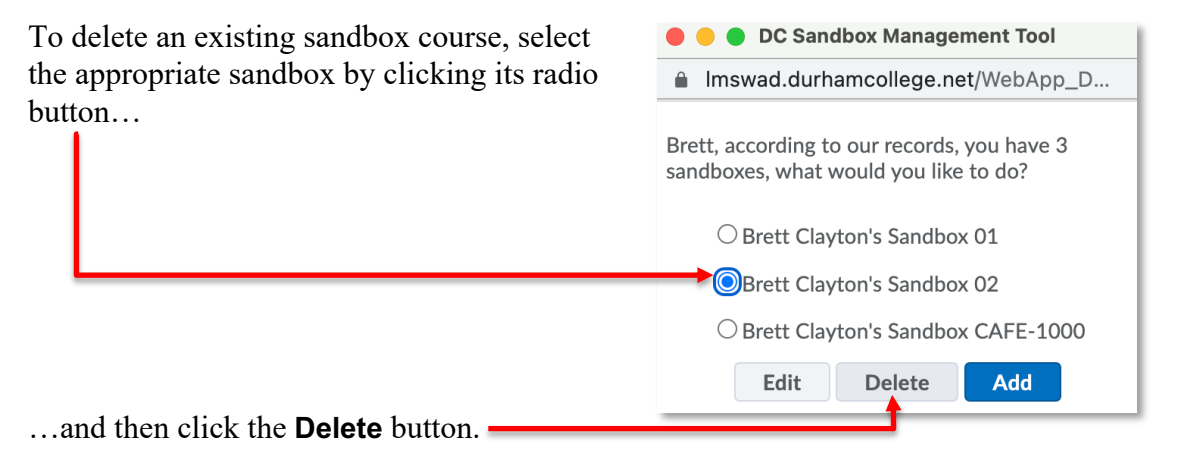

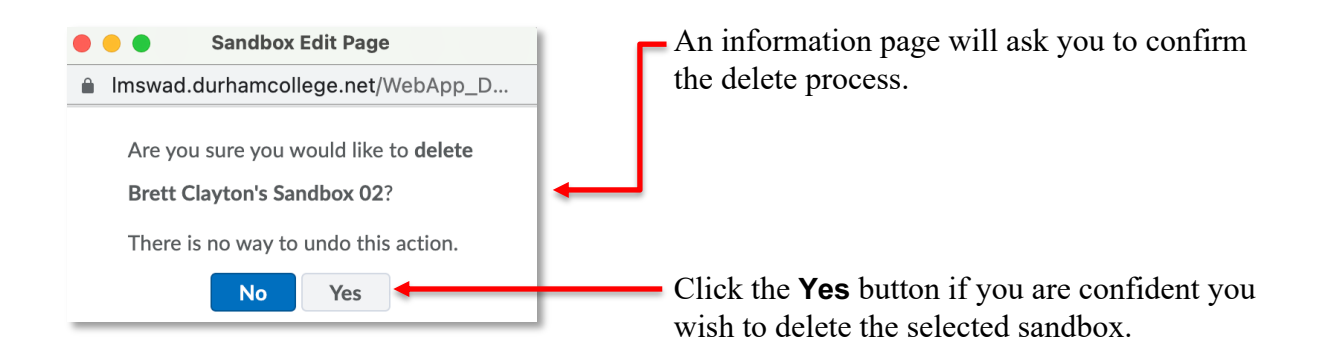

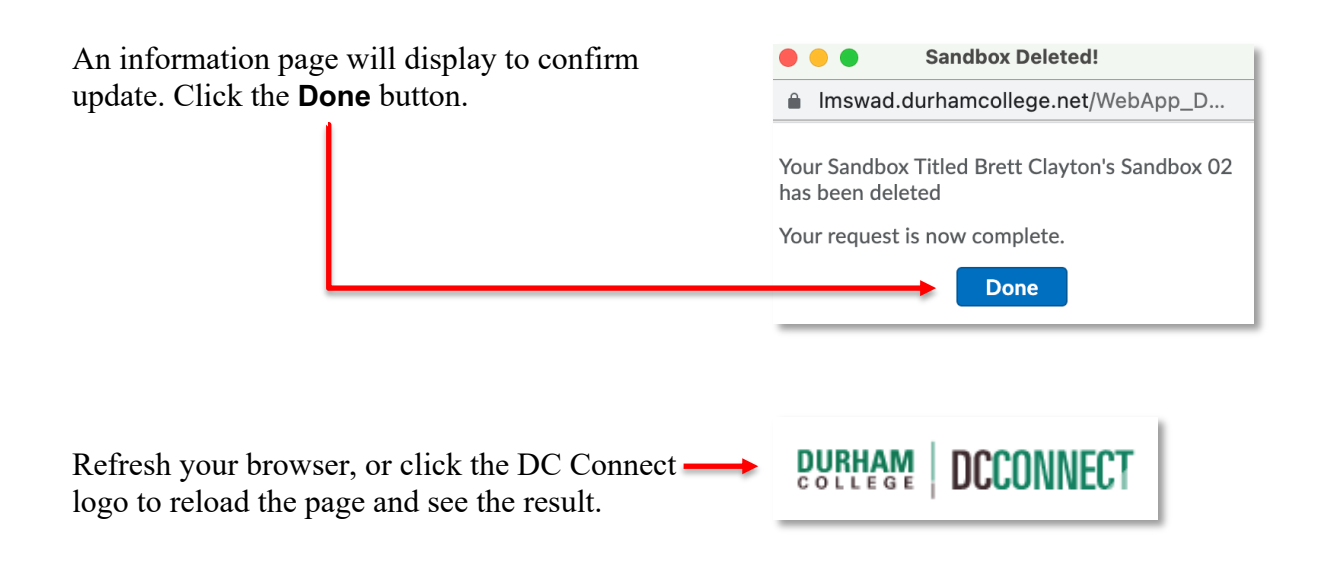

### Enrolling another user in your Sandbox

It is possible to add other faculty to your sandbox for the purposes of collaboration or sharing of course materials. You can add your peers in the role of Instructor, which allows them full access to the course, or in the role of Content Copier, which allows them to only copy materials out to their own courses.

**NOTE:** You are not able to enroll student accounts into your sandboxes.

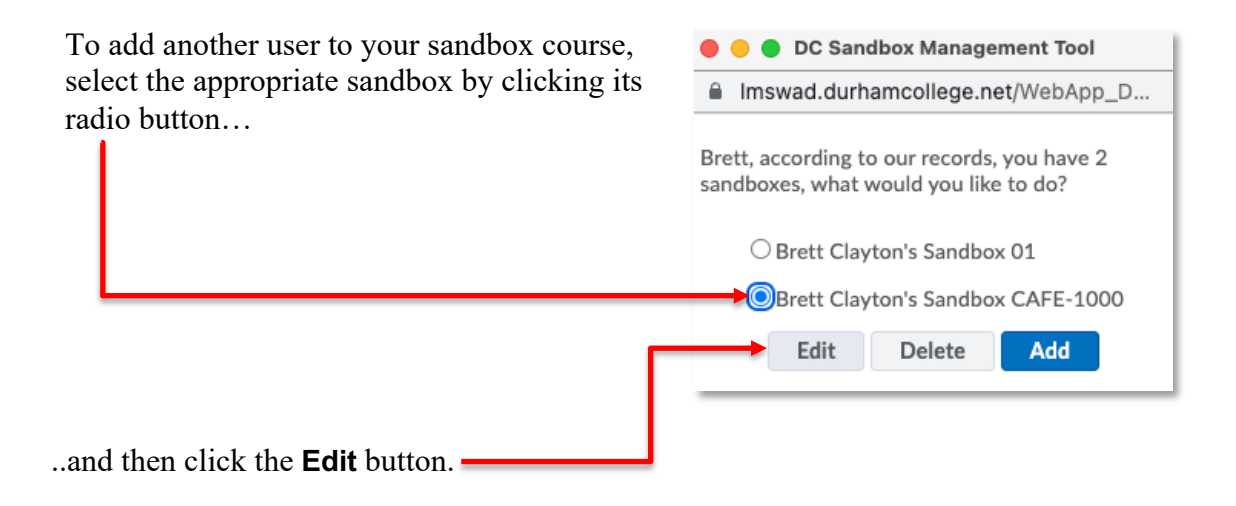

Choose the **Add/Remove Users** option in the **Sandbox Edit Page**  $\bullet\bullet\bullet$ pull-down menu. mswad.durhamcollege.net/WebApp\_D... Brett, For Brett Clayton's Sandbox CAFE-1000, what would you like to change? Please select an option from the available list below. Add/Remove Users v  $Go$ Cancel Next, click the **Go** button.

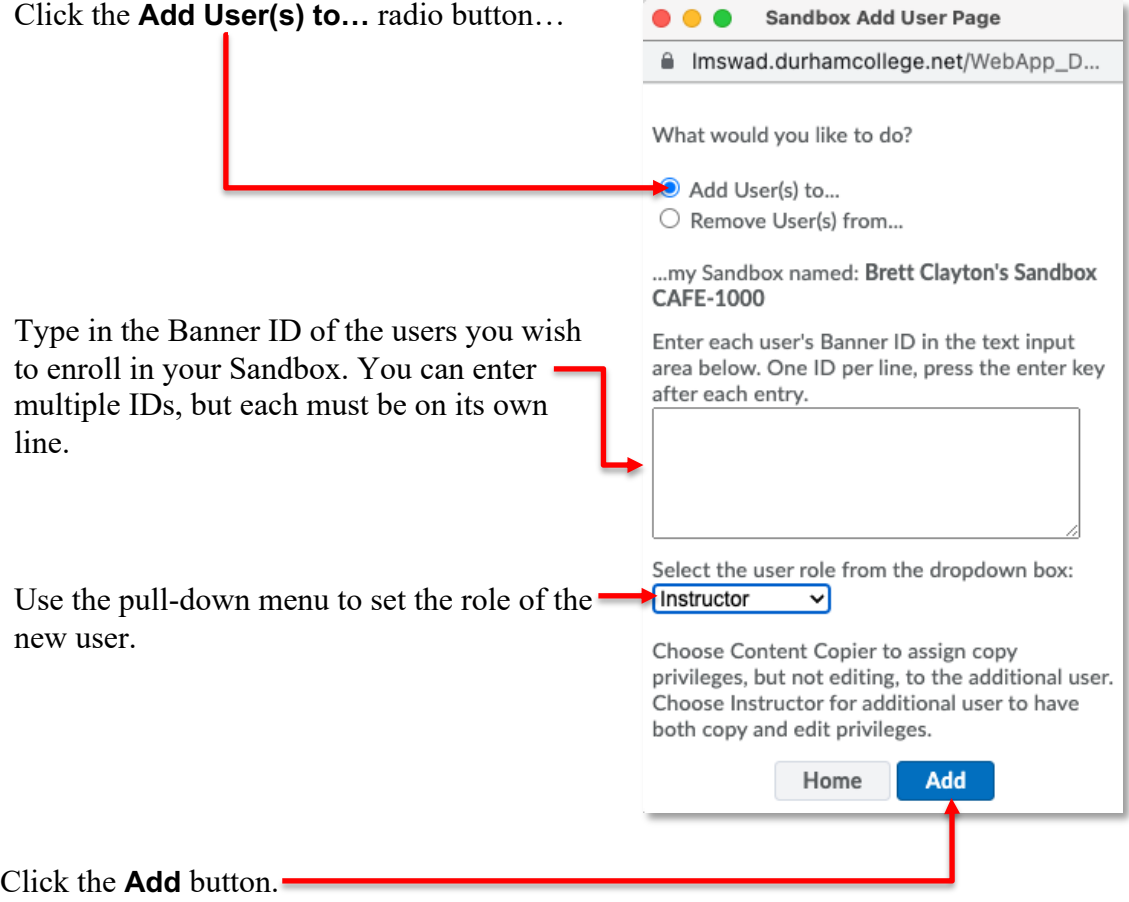

A confirmation note will appear at the bottom Choose Content Copier to assign copy privileges, but not editing, to the additional user. of the window, above the buttons, indicating Choose Instructor for additional user to have the process is complete. both copy and edit privileges. Finished as requested Home Add

**NOTE:** This same process can be repeated to *change* the role of an existing user in your sandbox. From Instructor to Content Copier, or vice versa.

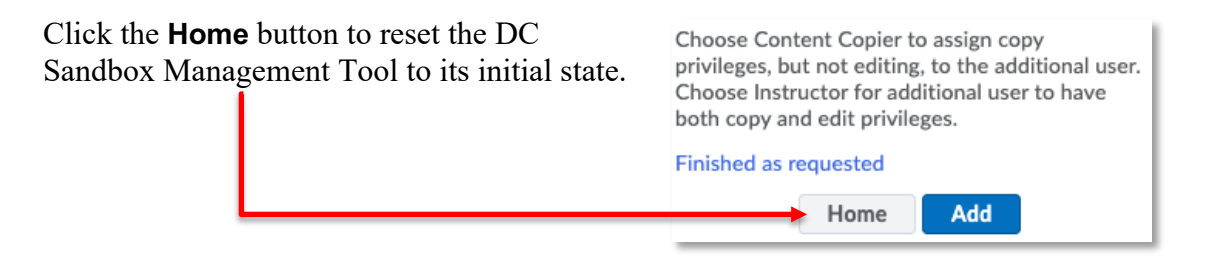

#### Removing another user from your Sandbox

It is possible to remove another user from your sandbox (but not yourself).

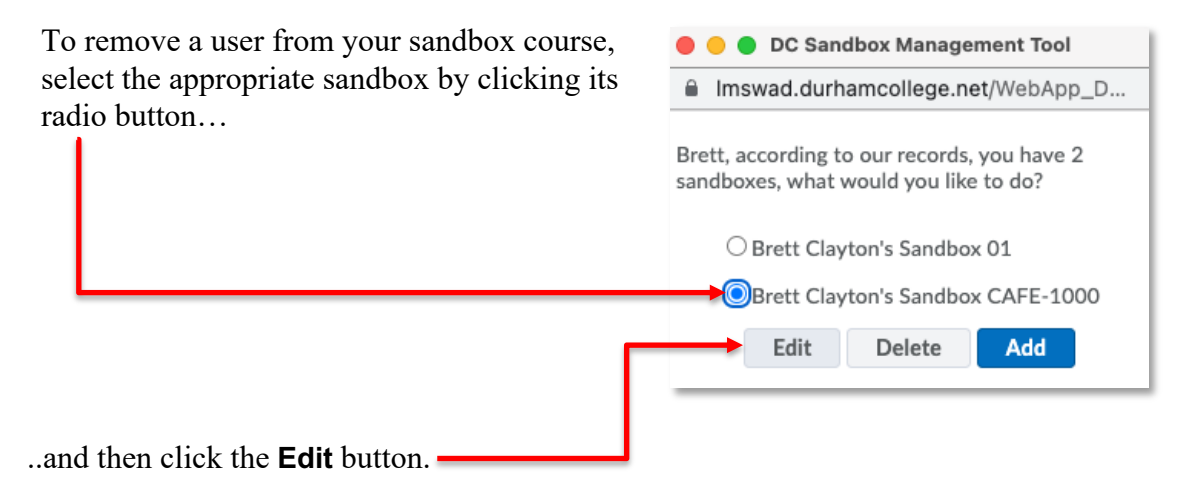

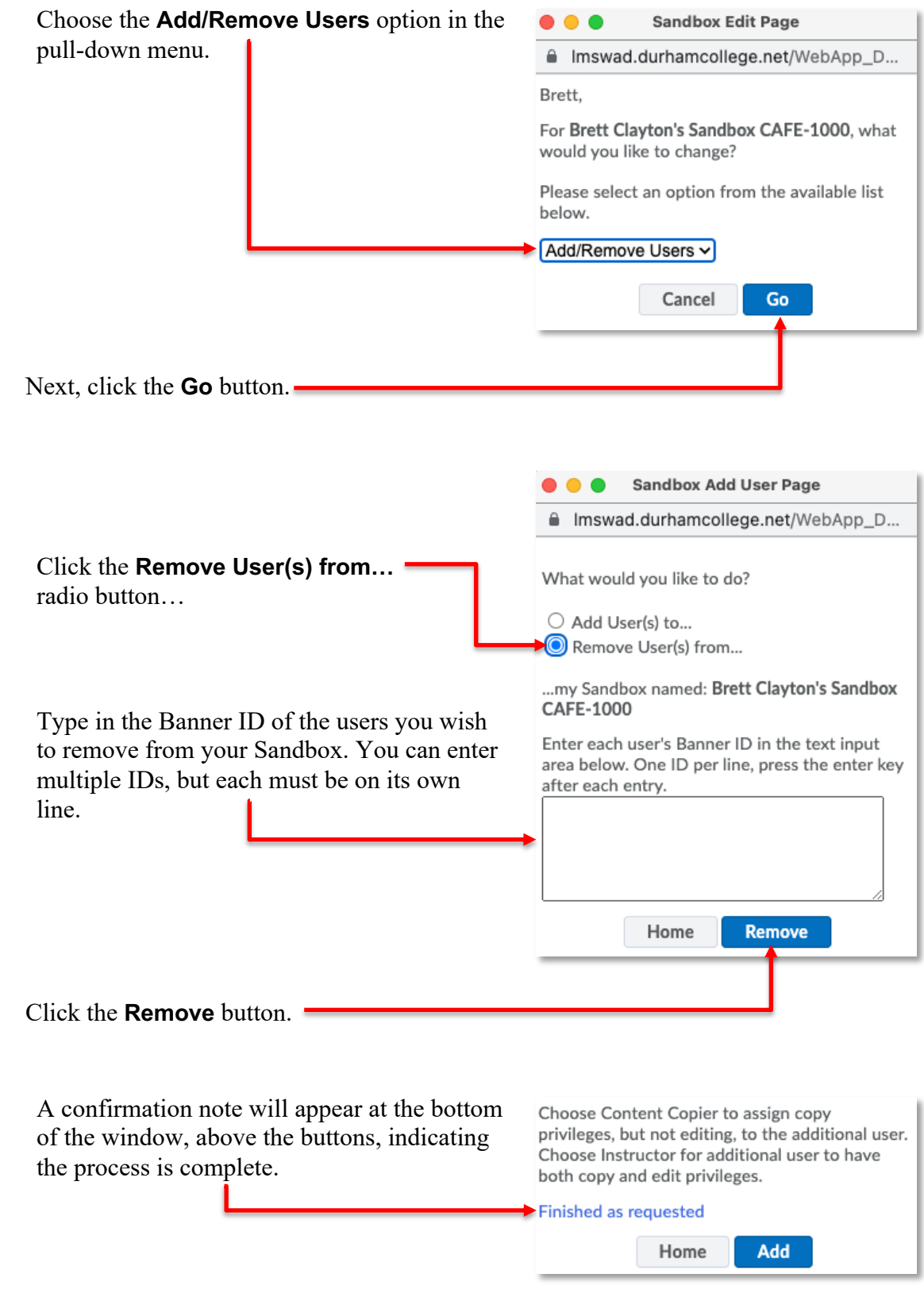

Click the **Home** button to reset the DC Sandbox Management Tool to its initial state.

Choose Content Copier to assign copy privileges, but not editing, to the additional user. Choose Instructor for additional user to have both copy and edit privileges.

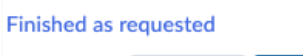

Add Home